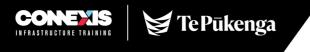

### **Connexis Assessment Results Reporting Workbook User Guide**

## Accessing the information required for the Results Reporting Workbook (RRW)

To find the information required for the workbook a coversheet will be provided with the trainee's assessment material by the CSAM if the trainee is on a training plan. This sheet will have all of the information required to fill in the Results Reporting Workbook. If a trainee is not registered on a training plan, please make sure you have all of the required information to report the results.

| Trainee Nam<br>Charlie Wick                          |                         |       |        |                                         | Trainee Com<br>Park Ltd                                                 | pany Name:                         |         |        |               |
|------------------------------------------------------|-------------------------|-------|--------|-----------------------------------------|-------------------------------------------------------------------------|------------------------------------|---------|--------|---------------|
| Trainee NSN:<br>456789<br>Trainee Date<br>28/06/1985 | of Birth: B             |       |        |                                         | Qualification, Strand and Level:<br>N2C in Infrastructure (Piling) (L4) |                                    |         |        |               |
| Trainee Mob<br>027 654 9824                          | ie:                     |       |        |                                         | Connexis Trai<br>TP-0076258                                             | ning Programme                     | Number: | F      |               |
| iee Free Eligi                                       | ible: Y/ <mark>N</mark> |       |        |                                         |                                                                         | iname and phon<br>hell 04 165 2486 | श       |        |               |
|                                                      | to:                     |       |        |                                         |                                                                         |                                    |         |        |               |
| iend invoice<br>nvoices@par                          | rk.co.nz                |       |        |                                         |                                                                         |                                    |         |        |               |
| nvoices@par                                          | Assessments Requi       |       |        |                                         |                                                                         | 1                                  | Income  |        |               |
| ist Trainee /                                        | Assessments Requ        | Level | Credit | Date Reported                           | Unit No                                                                 | Version                            | Level   | Credit | Date Reported |
| nvoices@par                                          | Assessments Requ        |       |        | Date Reported<br>4/03/2020<br>6/03/2020 | Unit No                                                                 | Version                            | Level   | Credit | Date Reported |

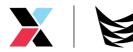

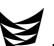

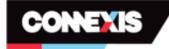

#### Connexis Assessment Results Reporting Workbook

By using this Workbook to report the Unit Standard Assessment Results I am agreeing that assessments have been completed in line with Connexis Consent, Moderation and Assessment Policies and Procedures.

I also accept that if the Training Plan ID is not identified in this workbook that I will be charged for all credits reported at the current Connexis Casual Reporting Rate.

I also accept that any Casual Credits that are reported without an NSN number will require me to send through a copy of the relevant identification documents to allow NZQA registration or identification for the candidate i.e. bith certificate, passport, drivers licence.

| This report mus | st be emailed to: result<br>A | s∉connexis.org.nz<br>A  | в          | С      | D                | E       |        |                 | F                   |
|-----------------|-------------------------------|-------------------------|------------|--------|------------------|---------|--------|-----------------|---------------------|
| Assessor        | Sumarne<br>(Trainee)          | First Name<br>(Trainee) | D.O.8.     | NSN    | Unit<br>Standard | Version | Result | Assessment Date | Training Plan<br>Id |
| 12345           | Example                       | Example                 | 1/05/2019  | 12345  | 497              | 2       | с      | 21/10/2018      | TP-0073416          |
| 12345           | Wick                          | Charlie                 | 28/06/1985 | 456789 | 17309            | 3       | С      | 1/04/2020       | TP-0076528          |
| 12345           | Wick                          | Charlie                 | 28/06/1985 | 456789 | 17310            | 3       | с      | 1/04/2020       | TP-0076528          |
| 12345           | Wick                          | Charlie                 | 28/06/1985 | 456789 | 25657            | 5       | с      | 1/04/2020       | TP-0076528          |
| 12345           |                               |                         |            |        |                  | _       |        |                 |                     |
| 10046           |                               |                         |            |        |                  |         |        |                 |                     |

The key points of information that you need to fill in the workbook are:

- Trainees legal name
- Trainees NSN number
- Training Plan ID
- Unit Standard and version number

# Accessing the Connexis Assessment Results Reporting Workbook (RRW)

Each assessor will be sent an individualised workbook by the Quality Assurance team which will be prepopulated with your new assessor number and scope.

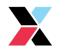

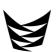

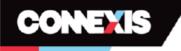

# Connexis Assessment Results Reporting Workbook

By using this Workbook to report the Unit Standard Assessment Results I am agreeing that assessments have been completed in line with Connexis Consent, Moderation and Assessment Policies and Procedures.

I also accept that if the Training Plan ID is not identified in this workbook that i will be charged for all credits reported at the current Connexis Casual Reporting Rate.

I also accept that any Casual Credits that are reported without an NSN number will require me to send through a copy of the relevant identification documents to allow NZQA registration or identification for the candidate i.e. bith certificate, passport, drivers licence.

This report must be emailed to: results@connexis.org.nz

| Assessor | Surname<br>(Trainee) | First Name<br>(Trainee) | D.O.B.    | NSN   | Unit<br>Standard | Result | Assessment Date | Training Plan<br>Id |
|----------|----------------------|-------------------------|-----------|-------|------------------|--------|-----------------|---------------------|
| 12345    | Example              | Example                 | 1/05/2019 | 12345 | 497 2            | с      | 21/10/2018      | TP-0073416          |
|          | Example              | Example                 | 1/05/2019 | 12545 | 497 2            | C.     | 21/10/2018      | 77-0075410          |
| 12345    |                      |                         |           |       |                  |        |                 |                     |
| 12845    |                      |                         |           |       |                  |        |                 |                     |
| 12545    |                      |                         |           |       |                  |        |                 |                     |
| 12545    |                      |                         |           |       |                  |        |                 |                     |
| 12345    |                      |                         |           |       | · · · · · ·      |        |                 |                     |
| 12345    |                      |                         |           |       |                  |        |                 |                     |
| 12345    |                      |                         |           |       |                  |        |                 |                     |
| 12345    |                      |                         |           |       |                  |        |                 |                     |
| 12345    |                      |                         |           |       |                  |        |                 |                     |
| 12345    |                      |                         |           |       |                  |        |                 |                     |
| 12345    |                      |                         |           |       |                  |        |                 |                     |
| 12345    |                      |                         |           |       |                  |        |                 |                     |
| 12345    |                      |                         |           |       |                  |        |                 |                     |
| 12345    |                      |                         |           |       |                  |        |                 |                     |
| 12545    |                      |                         |           |       |                  |        |                 |                     |
|          |                      |                         |           |       |                  |        |                 |                     |

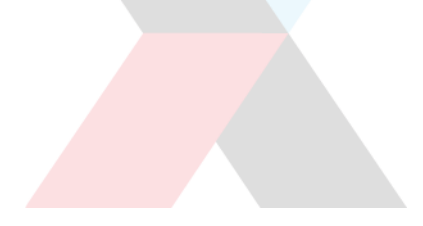

#### How to open and save the RRW

When you first receive the workbook, I highly recommend that you save a Masterfile, that way you will always have a blank copy of the RRW to submit results in.

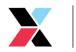

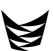

 To open the RRW, click the arrow next to the attachment on the email sent to you from quality@connexis.org.nz and click Save As.

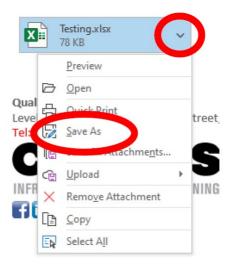

2. Click Documents IVIICTOSOTT leams \*\* This PC 🗊 3D Objects Desktop 🗄 Documents Downloads Music Pictures Videos Local Dick (C-) actiment 3. Click New Folder PC > Documents > 1 New folder Nam C Objects

> ktop :uments vnloads

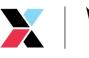

4. Type in new folder name i.e. 'ConnexisResultsWorkbook' Name Date mo New folder name in here 4/03/202 w folder 5. Double click on folder Date modifie Name New folder name in here 4/03/2020 10 6. Type in File Name \* I suggest using a name such as MasterfileV# and this File name: MasterfileV1 will be updated as scopes change and Save as type: Excel Workbook when resources become available. 7. Click Save Cano Save Tools

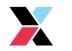

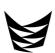

## How to create a copy of the RRW

- 1. Open up the file by double clicking the Masterfile
- 2. Click File

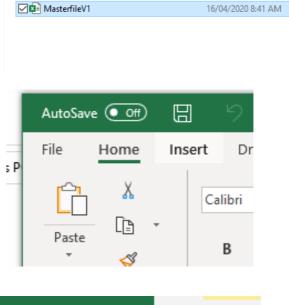

 $\sim$ 

Date modified

Name

- 3. Click Save As
- Save Save As Pro Print Work Sha 4. Update the name of the file \*I suggest resultsfor16April incorporating the date into the name Excel Workbook (\*.xlsx) More options...
- 5. Click Save

e.g. resultsfor16April

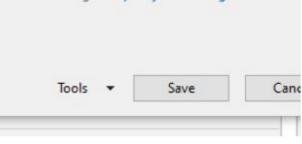

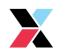

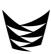

 Check the name has saved at the top of the page, this will mean it has saved a new copy

|   |      | resultsf  | or16April | - Saved | I      |  |
|---|------|-----------|-----------|---------|--------|--|
| w | View | Developer | Help      | Q       | Search |  |

# Entering results into the workbook

 Enter the surname into the field by clicking the cell, a green border will appear

| isessor | Surname<br>(Trainee) | First Nar<br>(Trainee |
|---------|----------------------|-----------------------|
| 345     | Example              | Example               |
| 345     |                      |                       |
| 345     |                      |                       |
| 345     |                      |                       |
| an an   | 1                    |                       |

2. Enter the trainees surname i.e. Richie McCaw would be McCaw

| Surname<br>(Trainee) | First Name<br>(Trainee) |
|----------------------|-------------------------|
| Example              | Example                 |
| McCaw                |                         |

3. To fill in the First Name field you can press the Tab key on your keyboard OR use the arrows to move to the next cell OR click the next field so a green box appears.

| First Name<br>(Trainee) | D.O.B.    |
|-------------------------|-----------|
| Example                 | 1/05/2019 |
|                         |           |

4. To fill in the first name field, start typing. \*Please note, this must be the legal name rather than a nickname i.e. Richie will be entered as Richard as this is his legal name.

| First Name<br>(Trainee) | D.O.B.               |                                       |
|-------------------------|----------------------|---------------------------------------|
| Example                 | 1/05/2019            |                                       |
| Richard                 |                      |                                       |
|                         |                      |                                       |
|                         |                      |                                       |
|                         | (Trainee)<br>Example | (Trainee) D.O.B.<br>Example 1/05/2019 |

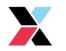

- To fill in the date of birth (D.O.B.) field you can press the Tab key on your keyboard OR use the arrows to move to the next cell OR click the next field so a green box appears.
- Enter the trainees D.O.B. This field is recommended however optional unless the assessment is a casual credit and you don't have the NSN number \*Please note that the date field must be filled in DD/MM/YYYY
- 7. To fill in the NSN field you can press the Tab key on your keyboard OR use the arrows to move to the next cell OR click the next field so a green box appears.
- Type in the NSN number as one number e.g. 12345 not 12 345. \*If the assessor has not provided a NSN number for a casual credit, additional information will need to be sent in alongside the workbook.
- 9. To fill in the Unit Standard field you can press the Tab key on your keyboard OR use the arrows to move to the next cell OR click the next field so a green box appears.
- 10. Enter the Unit Standard number
- 11. If the Unit Standard number is not able to be entered and the error message appears 'this value doesn't match the data validation restrictions defined for this cell' the Unit Standard number is either incorrect or not included on your scope.

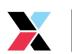

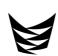

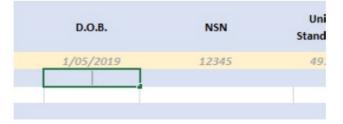

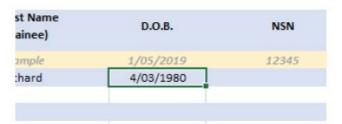

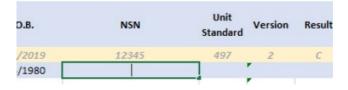

| D.O.B.   | NSN   | Unit<br>Standard | Version | 1 |
|----------|-------|------------------|---------|---|
| 05/2019  | 12345 | 497              | 2       |   |
| '03/1980 | 12345 |                  |         |   |
|          |       |                  |         |   |

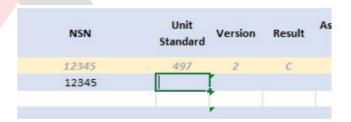

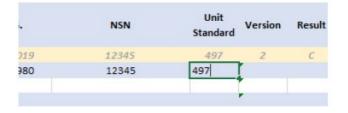

| Microsoft | Excel      |               |                   |                 |            | ×            |
|-----------|------------|---------------|-------------------|-----------------|------------|--------------|
| $\otimes$ | This value | doesn't match | the data validati | on restrictions | defined fo | r this cell. |
|           |            | Retry         | Cancel            | Help            |            |              |

- 12. To fill in the Version field you can press the Tab key on your keyboard OR use the arrows to move to the next cell OR click the next field so a green box appears. \*Please note the latest version of the Unit Standard will automatically appear
- 13. If the version you are assessing it older, ensure that the cell is outlined in green and type in the correct version number.
- 14. To fill in the Result field you can press the Tab key on your keyboard OR use the arrows to move to the next cell OR click the next field so a green box appears.\*Please note the latest version of the Unit Standard will automatically appears.
- 15. Enter C into the field \*C stands for completed
- 16. To fill in the Assessment Date field you can press the Tab key on your keyboard OR use the arrows to move to the next cell OR click the next field so a green box appears.
- 17. Enter the date you assessed the material, not the date that you are entering the result, or the trainee completed the material.\*Please note the date field must be filled in as DD/MM/YYYY
- 18. To fill in the Training Plan ID field you can press the Tab key on your keyboard OR use the arrows to move to the next cell OR click the next field so a green box appears.

| NSN   | Unit<br>Standard | Version | Result | Assessment Date | T |
|-------|------------------|---------|--------|-----------------|---|
| 12345 | 497              | 2       | С      | 21/10/2018      | Т |
| 12345 | 497              | 10      |        |                 |   |
|       |                  |         |        |                 |   |
|       |                  |         |        |                 |   |
|       |                  |         |        |                 |   |
|       |                  |         |        |                 |   |

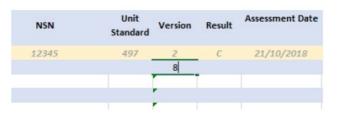

| NSN   | Unit<br>Standard | Version | Result | Assessment Date |    |
|-------|------------------|---------|--------|-----------------|----|
| 12345 | 497              | 2       | С      | 21/10/2018      | Tł |
| 12345 | 497              | 8       |        | ]               |    |

|   | Unit<br>Standard | Version | Result | Assessment Date | I raining F<br>Id |
|---|------------------|---------|--------|-----------------|-------------------|
| 5 | 497              | 2       | С      | 21/10/2018      | TP-00734          |
| 5 | 497              | 8       | С      |                 |                   |
|   | 2                |         |        |                 |                   |
|   |                  |         |        |                 |                   |

| Standard | Version | Result | Assessment Dute | Id         |
|----------|---------|--------|-----------------|------------|
| 497      | 2       | С      | 21/10/2018      | TP-0073416 |
| 497      | 8       | С      |                 |            |
|          |         |        |                 |            |
|          | (       |        |                 |            |
|          |         |        |                 |            |
|          |         |        |                 |            |

| Unit<br>Standard | Version | Result | Assessment Date | Training Pla<br>Id |
|------------------|---------|--------|-----------------|--------------------|
| 497              | 2       | С      | 21/10/2018      | TP-0073410         |
| 497              | 8       | С      | 04/03/2020      |                    |
|                  |         |        |                 |                    |
|                  |         |        |                 |                    |
|                  |         |        |                 |                    |

| Version | Result | Assessment Date | Training Plan<br>Id |
|---------|--------|-----------------|---------------------|
| 2       | С      | 21/10/2018      | TP-0073416          |
| 8       | С      | 4/03/2020       |                     |
|         |        |                 |                     |
|         | 2      | 2 C             | 2 C 21/10/2018      |

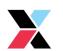

- 19. Enter the Training Plan ID, this will always be the format of TP-####
- d Version Result Assessment Date Training Plan Id 2 C 21/10/2018 TP-0073416 7 8 C 4/03/2020 TP-123456
- 20. If entering another result click in the Surname field in the row straight below and repeat the above steps.

| Assessor | Surname<br>(Trainee) | First Name<br>(Trainee) |
|----------|----------------------|-------------------------|
| 12345    | Example              | Example                 |
| 12345    | McCaw                | Richard                 |
| 12345    |                      |                         |
| 12345    |                      |                         |
| 10015    |                      |                         |

21. If you are entering the result for the same trainee you can copy the information from the cell above by holding Ctrl and D on your keyboard

| 5 | Example | Example |
|---|---------|---------|
| 5 | McCaw   | Richard |
| 5 | McCaw   |         |
| 5 |         |         |
|   |         |         |

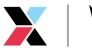

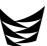

## Saving and Submitting the RRW

1. Once you have entered all the results you would like to submit click Save

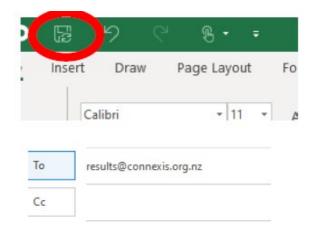

3. Attach the document by clicking Attach File

2. Create an email to results@connexis.org.nz

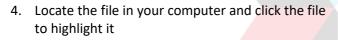

| C | 🛛 Attach File 🕶 | F                  | P            |
|---|-----------------|--------------------|--------------|
|   |                 | Assign<br>Policy * | ļ            |
| [ | 🦹 Signature 🛪   | . oney             | $\downarrow$ |
|   | Include         |                    | Т            |

| Name ^            | Date modified      |
|-------------------|--------------------|
| 📭 MasterfileV1    | 16/04/2020 8:41 AN |
| resultsfor16April | 16/04/2020 8:45 AN |

All Files

Tools

Insert

 $\sim$ 

Cancel

- 5. Click Insert
- 6. Repeat steps three to five if you need to attach any personal identification for a trainee with no NSN number

| Name    | ^           | Date modified       | Туј |
|---------|-------------|---------------------|-----|
| 🗹 剧 I.D |             | 16/04/2020 11:41 AM | Ac  |
| De Ma   | isterfileV1 | 16/04/2020 8:41 AM  | Mi  |
|         | ]           |                     |     |
| ct      | Results16A  | pril2020            |     |

 Once you have attached all the documents, you can add a subject to the email, I suggest that you use something will enable you to locate this email later if need be.

ril vlsv

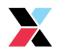

8. In the email itself, feel free to add any notes, such as identification for Trainee with no NSN number attached. The email itself is where you should advise of any notes rather than the workbook itself.

Identification for Trainee with no NSN number attached

9. Once you have completed all notes, press send.

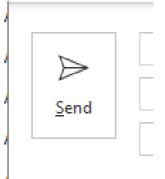

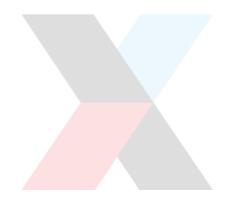

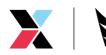